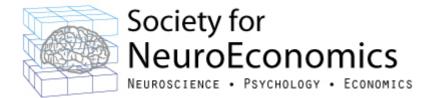

# What to expect from the 2021 vSNE Conference

## Web App & Mobile App

First thing on September 28th, a button will appear on the <u>vSNE Conference webpage</u> to access the Whova Conference platform. \*The platform recommends using Chrome as your browser. If you have used Whova before as a mobile app or virtual app, please login with your existing email and password. If you have never used Whova before or used it with a different email address, please click on "sign up here" as itemized in the screenshot.

Please be sure to use the email address you used to register for the vSNE Conference.

You can also download the Whova App on your phone or tablet using the App Store.

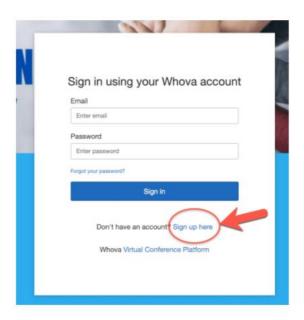

# **Main Conference Lobby:**

Once you have logged in, you will first see the home page of the 2021 vSNE Conference. From this space you can click on the various areas in the menu

on the left to access sections of the conference.

Click on Agenda to see any sessions in the program.

Click on Attendees to view and message individuals directly.

Click on Community to enter chat spaces with other attendees.

Click on Sponsors to view and engage with the organizations supporting vSNE this year.

Click on Posters to view all the 2021 vSNE Poster Presentations.

Click on Messages to view your personal messages within the platform.

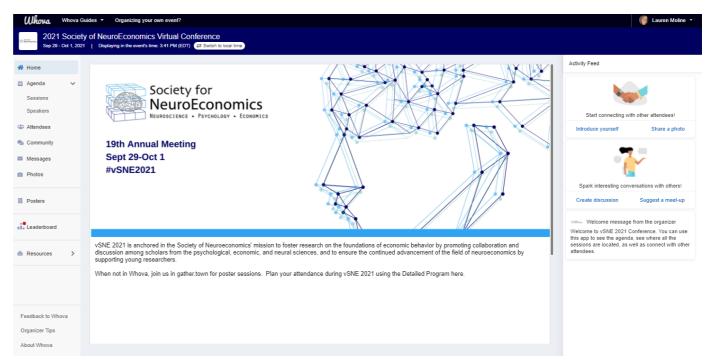

Please scroll down to find out more information on the various virtual spaces.

## Agenda:

Within Agenda, you can scroll through each day and see the full program. As of September 28th, you can access all virtual Posters, attendee list and chat spaces to engage with other attendees. Please note the times listed once you have logged into the platform will reflect the time zone you are in or the time zone of the Conference (EDT) – just click the Switch to local time button at the top of the page. All presentation sessions are being presented LIVE available at that time only (with a recording to come later for on-demand watching).

To access a session, you navigate to Agenda, the day and scroll to the session you want. Ahead of any session, you can review the schedule and select those sessions you wish to add to your personal agenda allowing you to highlight the parts of the program that are most important to you.

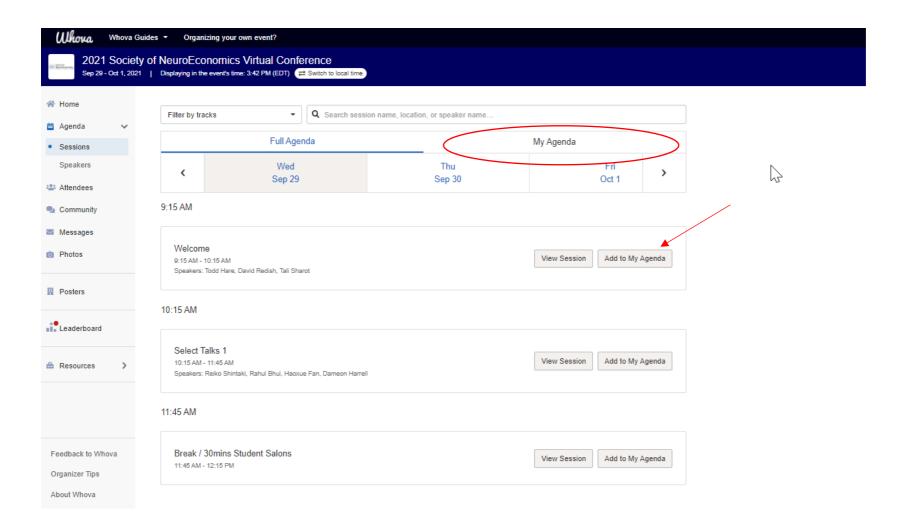

## **Inside a Session:**

Once you select View Session to enter and watch the live presentation, you will find an embedded screen of the Zoom meeting. You can interact with other attendees in the Chat function as well as with speakers using the Session Q&A function on the right of the screen.

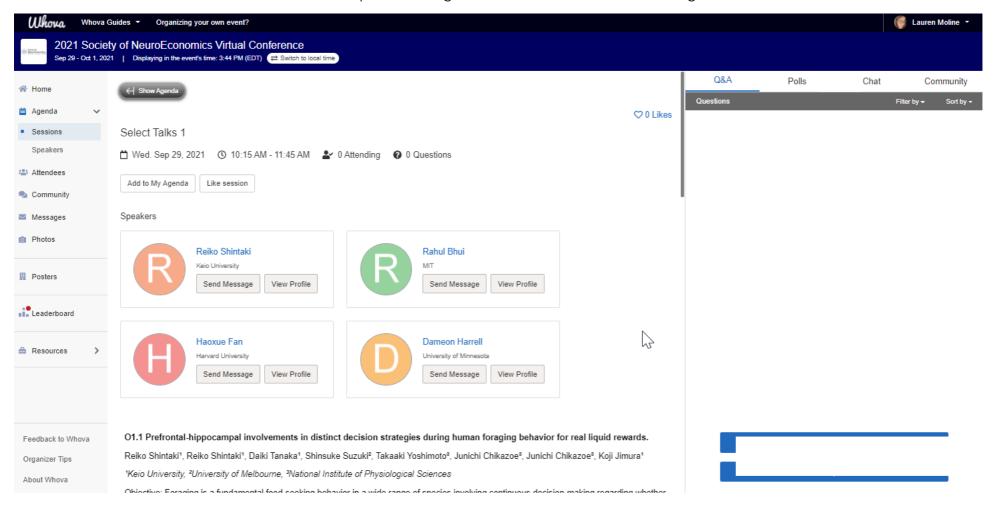

#### Inside a LIVE ZOOM Session:

Q&A sessions that follow the presentations are live via Zoom but provided WITHIN the Whova platform for attendees. You will click on the Q&A session in the agenda to participate. Most sessions are offered as Webinars, where attendees can interact via chat, Q&A, but not with audio or video. If the live session is set up as a Zoom Meeting, Whova will ask for your permission to share your video and audio through their application to Zoom for your full participation, this is typically used for more interactive sessions like workshops. There is no need to login separately to Zoom unless you are an official presenter/speaker or moderator for the live session. Please note: that you will submit questions for the session Q&A and chat box on the right of your screen.

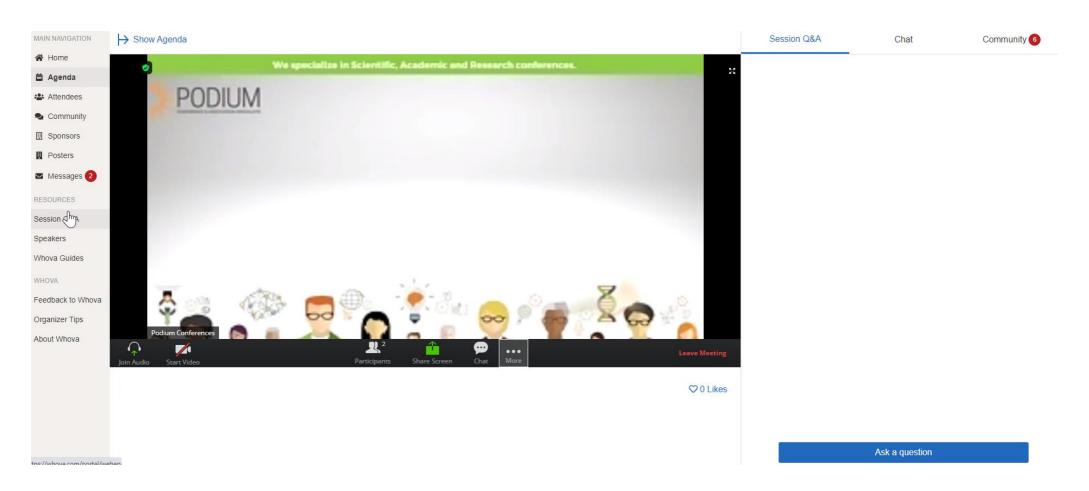

## **Attendees:**

You can view all attendees, send messages, and view profiles here. You can search for attendees and request a 1:1 video call with a specific individual through this section. vSNE Poster presenters will be reaching out to invite key researchers to visit their poster. Please check your messages regularly throughout the conference.

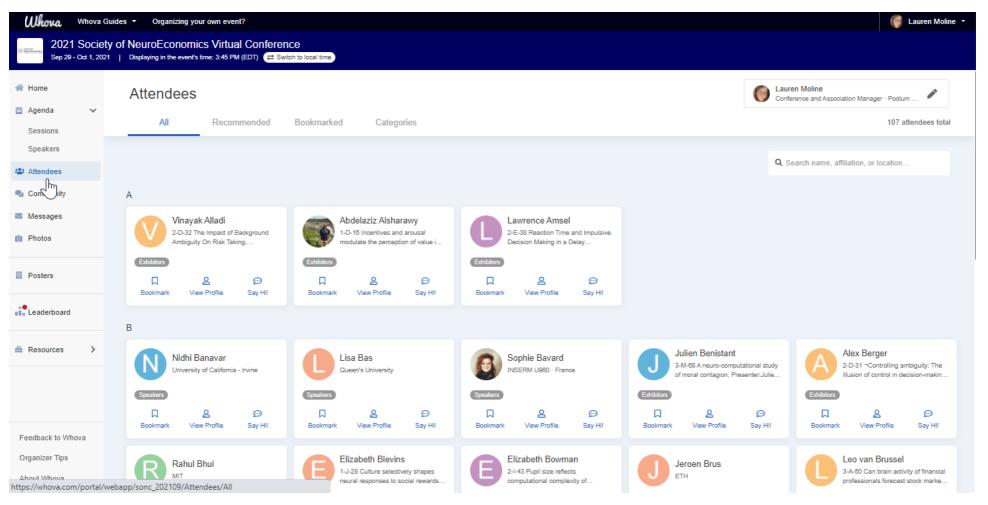

# **Community:**

The community section allows for you to connect with others via chat spaces on specific topics, ideas or areas of interest. Create a new topic group, suggest a meet up, share photos & connect. This is also where you can ask organizers questions during the conference.

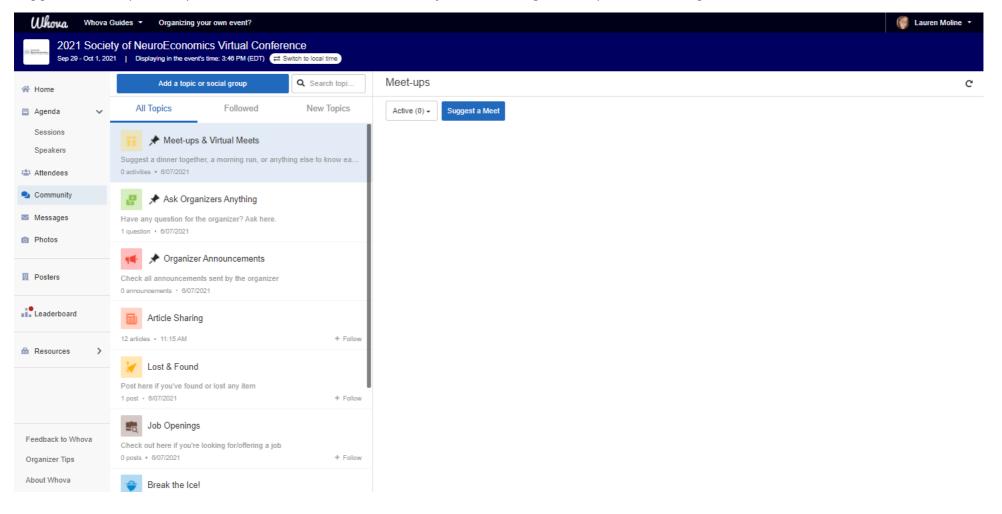

#### **Posters:**

The Whova poster hall lists all 100+ posters presenting at the 2021 vSNE Conference. Upon entering the poster hall, you will see the posters listed starting with a number. Those starting with a 1 are presenting in the Poster session #1 on Sept 29<sup>th</sup>, 2 & 3 are the second and third poster sessions held at different times on Sept 30<sup>th</sup> and Oct 1<sup>st</sup>. While you can access all the poster information from Sept 28<sup>th</sup>, through the conference and for the 90days ondemand to follow, during each Poster Session time we are offering a virtual interactive poster session in Gather.town. Feel free to reach out to the poster presenters via direct message to follow up on anything of interest. We encourage you to engage with others as much as possible for the best experience.

If you wish to search for a specific keyword topic, click the drop-down box that says "All Exhibitors" to view those posters grouped by one specific topic.

You can also search for the presenter's name, any word from the title of the poster or poster number in the provided search box.

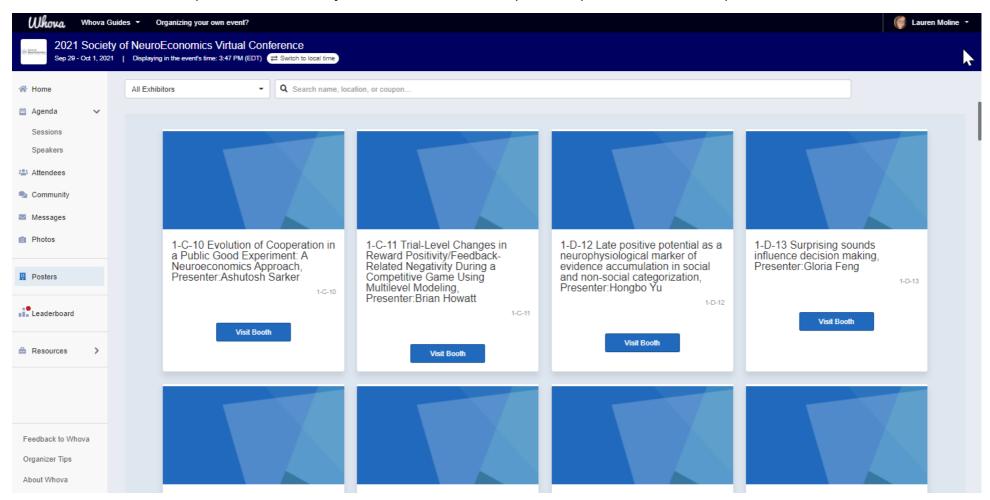

## **Virtual Poster booths:**

Once an attendee clicks on "visit booth" attendees will be able to watch your uploaded video, which will autoplay upon arrival.

If you scroll down within the booth, you will see the presenter's contact information, the list of authors from the poster with their affiliations, the full abstract, as well as any PDF uploads from that presenter.

You can also chat or leave messages with the poster presenter on the right-hand side.

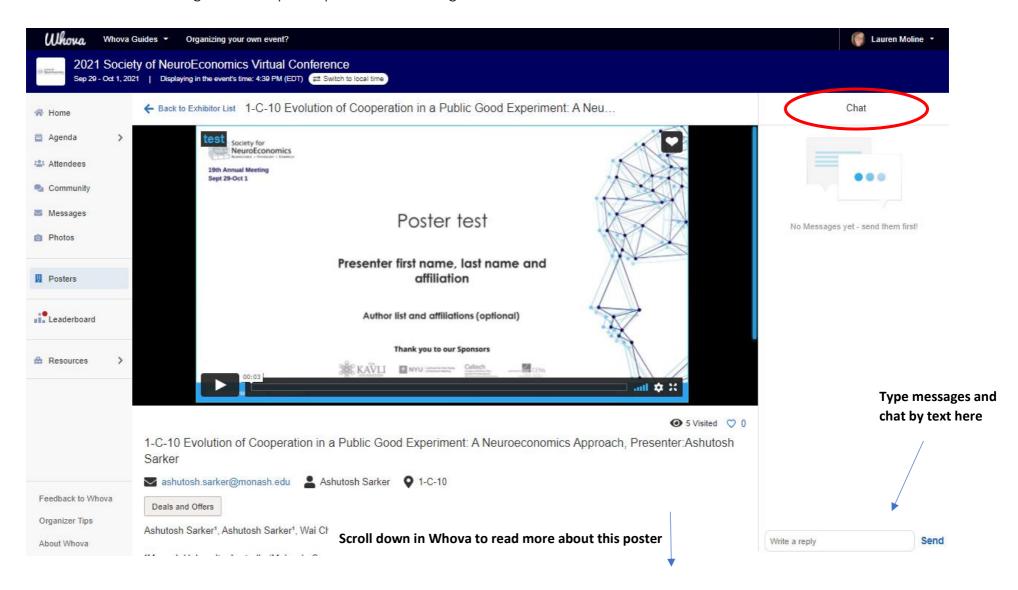

#### **Gather.town Interactive Poster Session Time**

Only registered attendees for the 2021 vSNE Conference can access the gather.town session (using the email address used to register for this event).

## Please use Google Chrome to access gather.town

Gather.town is a video-calling experience designed to help people gather online. Create your avatar, use a video-calling interface and wander around a 2D style space with other attendees at 2021 vSNE. As you move around the webcam video and microphone audio of the other people in the room fades based on your distance to them. The image to the right is how the space is set up. You arrive at the bottom of the screen and can use your keyboard arrow keys to navigate to each poster while stopping off to interact with others.

Used in parallel to the Whova Platform, this space is available to use throughout the conference, with larger capacity during the poster session times. There is one large space to engage with other attendees and at the top of the page are listed posters by poster number. Navigating up to the poster you're looking for you will enter a private space to chat with the poster presenter. A PDF of their presentation or poster is available to view if you have not had the chance to look at the poster in Whova. This is the

POSTER 1-A-4
POSTER POSTER
POSTER
POSTER
POSTER
POSTER
POSTER
POSTER
POSTER
POSTER
POSTER
POSTER
POSTER
POSTER
POSTER
POSTER
POSTER
POSTER
POSTER
POSTER
POSTER
POSTER
POSTER
POSTER
POSTER
POSTER
POSTER

opportunity to engage more with other attendees in this great new platform!

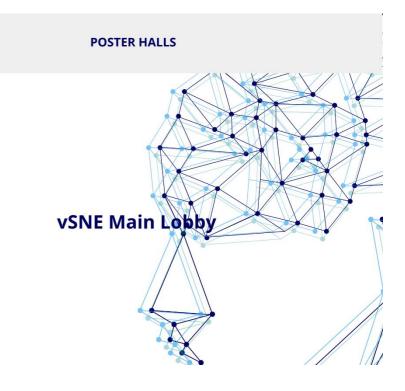

If you have any trouble with your audio or video in the gather.town platform, please check through this trouble shooting link - https://support.gather.town/help/av-troubleshooting